,,,,,,,,,,,,,,,

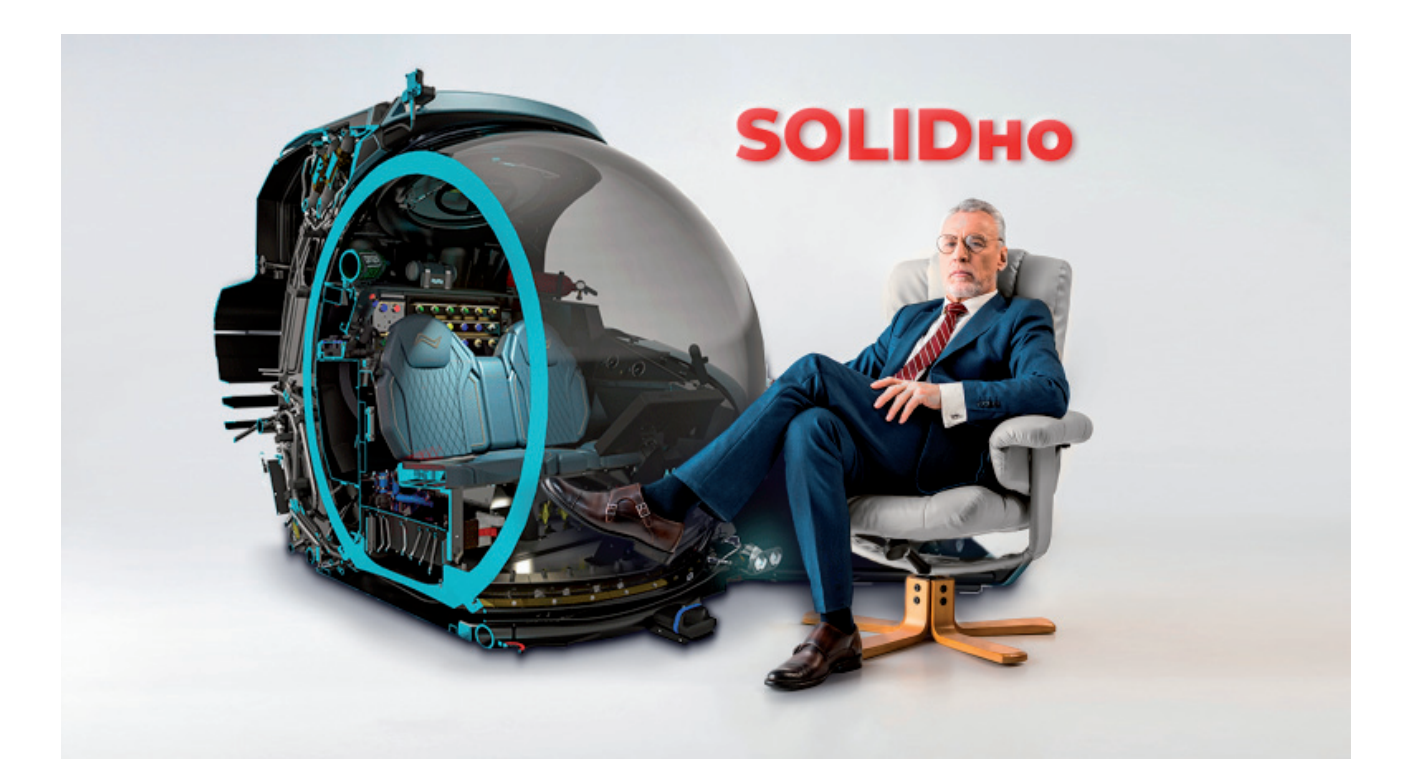

# **ПРОЕКТИРУЕМ SOLIDHO**

- Руки нашей дочери попросили сразу двое: умный инженер и солидный бизнесмен. - И кому из них улыбнулось счастье? - Инженеру. Дочь вышла замуж за бизнесмена.

о все времена человечество ценило такое качество, как солидность. Разные слои общества выражали ее по-разному. Бизнесмену солидности придает внешний вид, дорогие аксессуары и знакомства в "высших кругах". Инженер же свою солидность подчеркивает качественно выполненной работой, светлой головой и умением творить. Прошу заметить: простейшие правила, о которых я сегодня повествую, сделают вас солидными во всех смыслах этого слова. "Не верю!" - воскликнул бы Станиславский. Давайте попробую убедить вас в обратном. Итак, важные правила SOLIDного инженера при проектировании в SOLIDWORKS.

## Определенность в эскизах

Однажды на обучении заказчик задал резонный вопрос: "Что означает метка Недоопределен (рис. 1), если модель, созданная из недоопределенного эскиза, абсолютно такая же, как и из полностью определенного?.." Для чего же нужно определять эскизы?

23.34мм -16.1мм Омм Недоопределен Редактируется Эскиз1

Определенность эскиза заключается в том, что ни один из основных его элементов не может поменять свое место и ориентацию в пространстве. Такие перемещения ограничиваются взаимосвязями.

В системе SOLIDWORKS существуют два типа взаимосвязей: геометрические и размерные.

Геометрические взаимосвязи представлены в таблице 1. Соответственно, размерные взаимосвязи - это непосредственно размеры, проставляемые на каждый из элементов эскиза. Список доступных геометрических взаимосвязей всегда можно найти на панели команд, выбрав функцию Отобразить/ Скрыть взаимосвязи (рис. 2, 3).

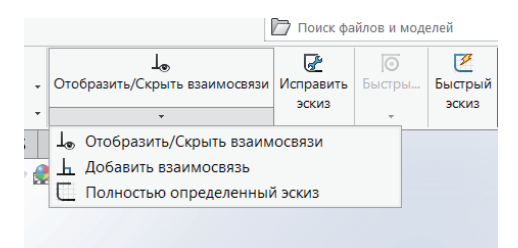

Рис. 1. Состояние эскиза

60

Рис. 2. Функция Отобразить/Скрыть взаимосвязи

Nº3 2021 CADMASTER

*Таблица 1. Геометрические взаимосвязи*

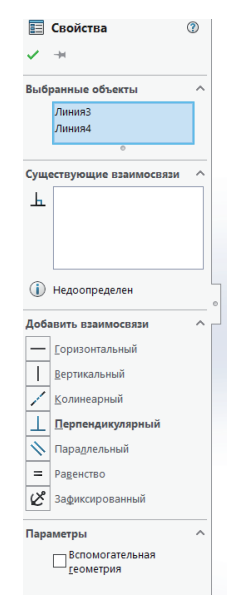

Рис. 3. Список доступных взаимосвязей

В случае, когда проектировщик не знает, какую взаимосвязь или размер необходимо добавить, следует использовать команду *Полностью определить эскиз*.

#### **Чтобы полностью определить эскиз**

1. Отредактируйте эскиз (рис. 4).

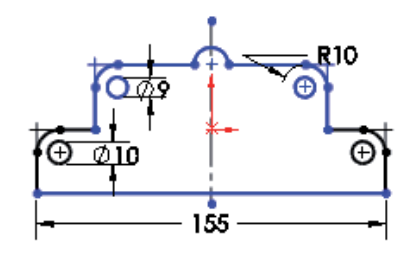

Рис. 4. Неопределенный эскиз

2. Нажмите *Полностью определить эскиз* на панели инструментов *Размеры/Взаимосвязи* или

выберите *Инструменты Размеры Полностью определить эскиз*.

- 3. Задайте в Менеджере свойств (Property Manager) параметры для взаимосвязей и размеров (окно *Полностью определить эскиз*).
- 4. Нажмите  $\bullet$ .

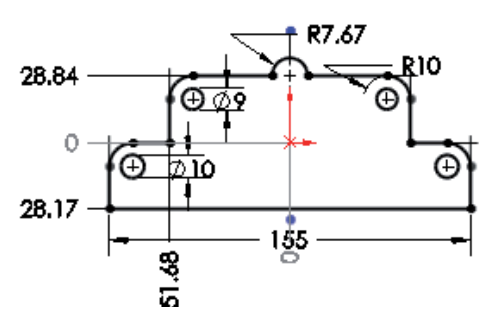

Рис. 5. Полностью определенный эскиз

Теперь, когда эскиз полностью определен (рис. 5), вы в дальнейшем всегда сможете с легкостью вносить необходимые корректировки без потери времени и качества.

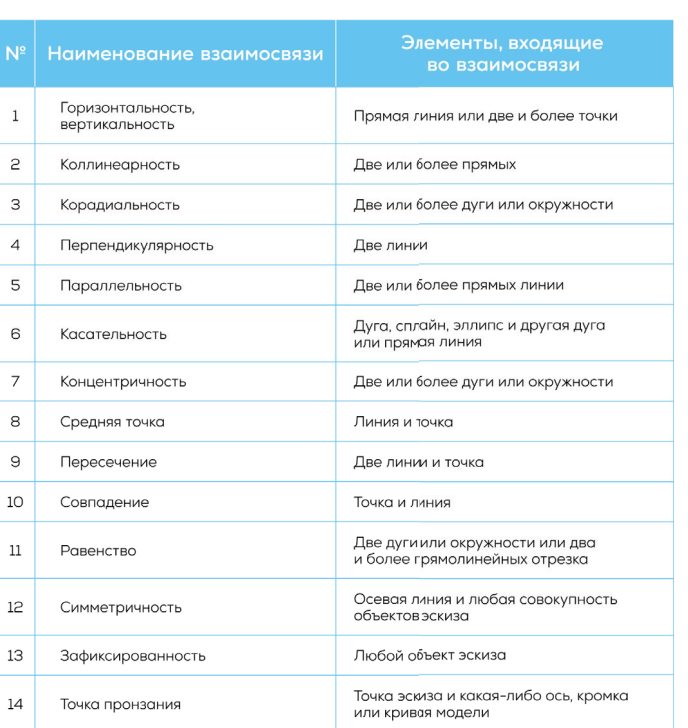

### При построении детали необходимо понимать ее расположение относительно плоскостей

Обычно при построении эскиза используется одна из трех базовых плоскостей (рис. 6): спереди, справа, сверху. Как правильно расположить эскиз для последующего создания модели?

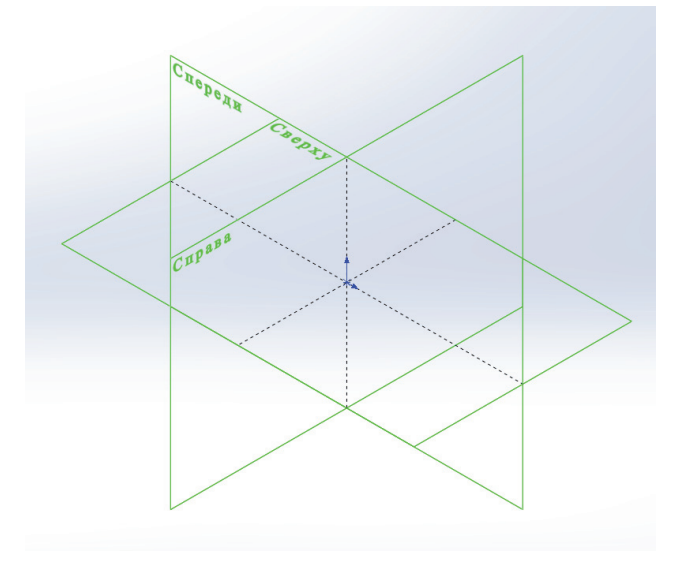

Рис. 6. Виды базовых плоскостей

Ответить на этот вопрос поможет понимание замысла проекта. Особенно если речь идет о базовых деталях. Базовая деталь – это деталь, которая добавляется в сборку первой и относительно которой будут добавляться все последующие. Рассмотрим на конкретном примере (рис. 7).

,,,,,,,,,,,,,,,,,,,,,,,

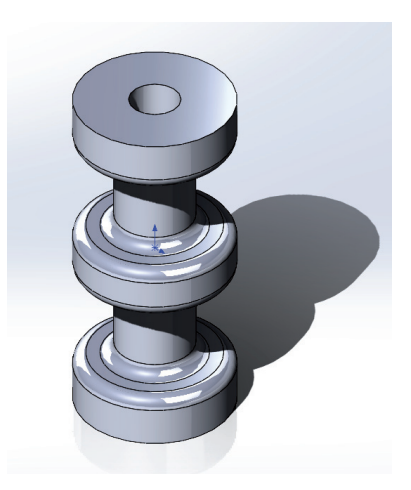

Рис. 7. Пример базовой детали

Допустим, мы изготовили данную деталь, привязываясь к плоскости справа. Затем, при создании сборки, где наша деталь выступает в качестве базовой, возникают сложности с ориентацией (рис. 8), поскольку по замыслу проекта у нас заложено горизонтальное расположение. Конечно, мы можем в самой программе SOLIDWORKS добавить необходимые настройки и расположить деталь надлежащим образом, но этот процесс занимает много времени. Плюс ко всему солидный инженер всегда располагает деталь в соответствии с базовой системой координат сборки (рис. 9) для удобства дальнейшей работы.

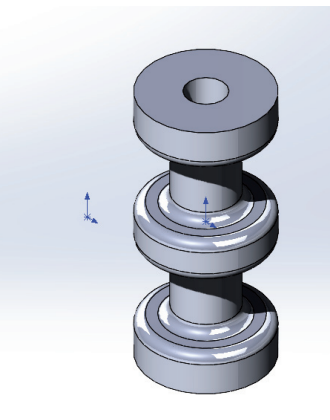

Рис. 8. Расположение базовой детали в сборке относительно системы координат сборки

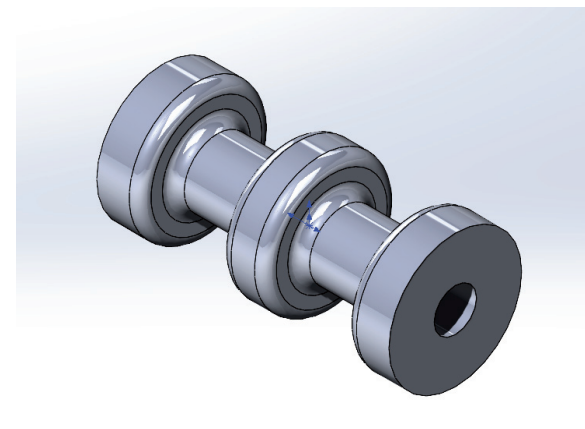

Рис. 9. Ориентация детали в сборке с учетом замысла проекта

#### Не создавать отдельные элементы для скруглений

,,,,,,,,,,,,,,,,,,,,,,,,,,,,,,,,,

Искушенный пользователь SOLIDWORKS всегда с уважением относится к своим моделям. Тут можно провести аналогию с программистами. У компетентного программиста код написан оптимально, без лишних символов. Да и другой программист, просматривая чужой код, всегда сможет легко в нем разобраться. Ситуация с пользователями SOLIDWORKS аналогичная. Зачем выполнять несколько функций (рис. 10) двумя или более командами, когда можно уложиться в одну операцию (рис. 11)?

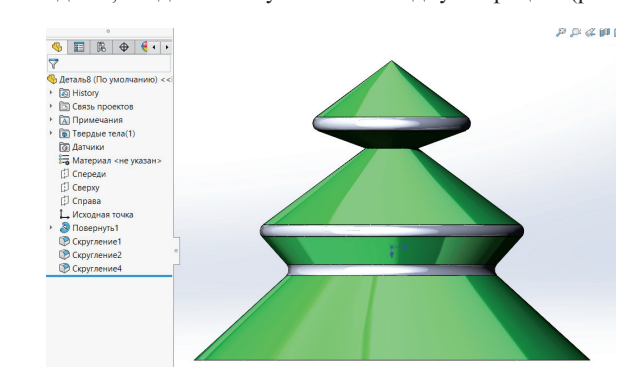

Рис. 10. Скругление граней несколькими действиями

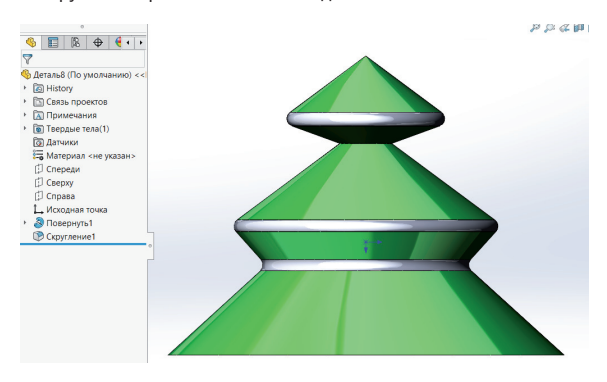

Рис. 11. Скругление граней одним действием

Компьютер будет вам весьма признателен, если вы сведете к минимуму количество элементов и операций в деталях. Этим вы не только увеличите скорость работы ПК, но и затратите куда меньше времени на выполнение каждой операции по отдельности.

#### Импортированные размеры на чертежах

После создания деталей зачастую необходимо сформировать конструкторскую документацию. Рассмотрим инструмент, позволяющий ускорить оформление чертежей. При добавлении размеров следует по максимуму импортировать их с модели.

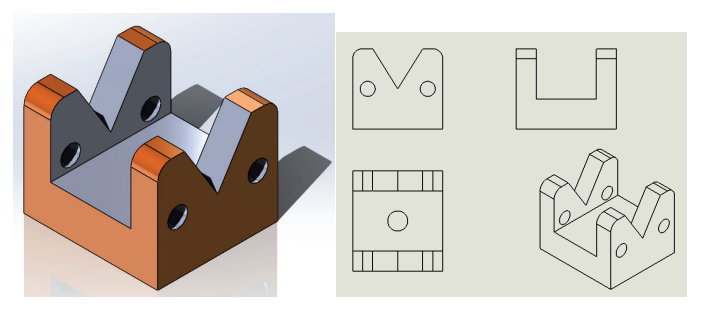

Рис. 12. 3D-модель с предварительно созданными видами на чертеже После создания модели и добавления основных видов на чертеж (рис. 12) воспользуемся функцией *Элементы модели*, кото-

рая находится на панели Менеджера команд в *Примечаниях* (рис. 13), или командой *Элементы модели*, расположенной в меню *Вставка* (рис. 14).

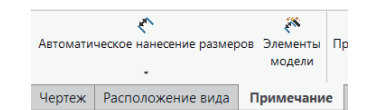

Рис. 13. Функция *Элементы модели*

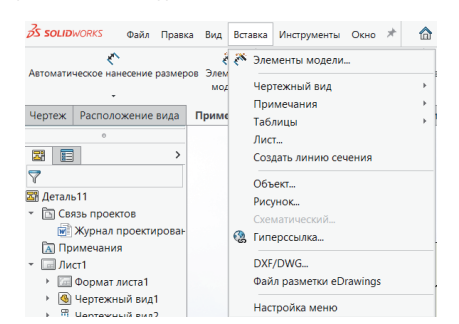

Рис. 14. Функция *Элементы модели* в меню *Вставка*

После выбора этой функции необходимо настроить нужные нам свойства (рис. 15), такие как источник импорта и виды размеров.

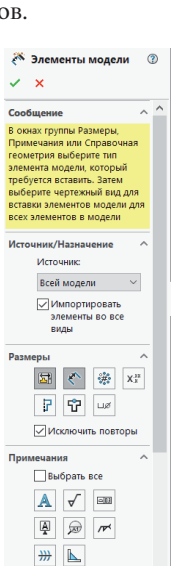

Рис. 15. Настраиваемые свойства при добавлении размеров

После выполнения команды размеры импортируются с модели (рис. 16). Затем нам нужно просто при необходимости подкорректировать расположение и указать недостающие размеры.

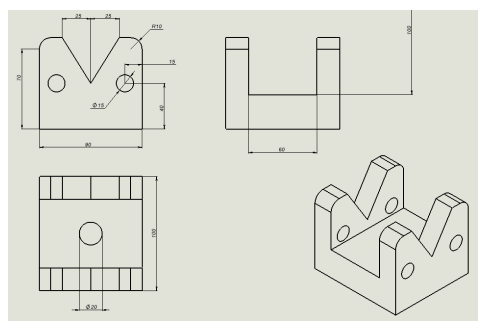

Рис. 16. Автоматически проставленные размеры на видах

## Используйте инструмент *Pack and Go* при отправке сборок и проектов

Корректно отправить проект заказчику либо смежной организации поможет функция *Pack and Go* (рис. 17). В противном случае могут возникнуть проблемы: при открытии файлов некоторые из деталей могут просто-напросто не отображаться или вызывать ошибки.

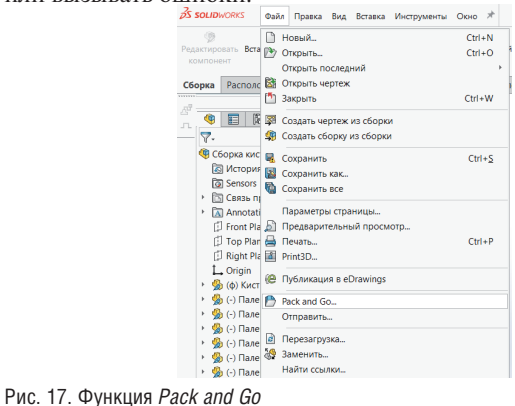

При использовании функции *Pack and Go* данные проекта копируются в новую папку. Выбираем, какие типы документов копировать, а какие нет. Если необходимо отправить 3D-модель без чертежей, сбросьте флажок *Включить чертежи* (рис. 18).

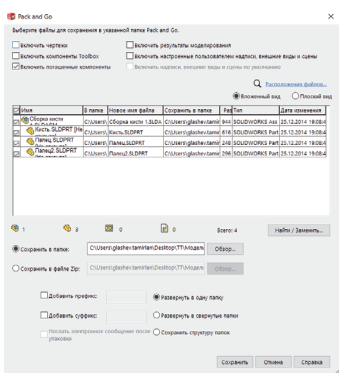

Рис. 18. Настройка свойств при использовании функции *Pack and Go* 

После выполнения команды и настройки свойств проект копируется в необходимую папку, которую можно архивировать и отправлять адресату. Самое главное: вы всегда будете уверены, что сборка загрузится корректно.

В этой краткой статье я раскрыл лишь малую часть SOLIDных правил, которые подчеркнут вашу компетентность как отличного и искушенного инженера. Больше информации размещено на нашем YouTube-канале "Школа SOLDWORKS"1 , куда вы всегда можете направлять свои пожелания по интересующим функциям SOLIDWORKS, а мы в свою очередь будем стараться создавать для вас новые видео.

Вы всегда можете обратиться в Инжиниринговый центр CSoft, и сертифицированные технические специалисты с удовольствием помогут вам с индивидуальным подбором лицензионного пакета SOLIDWORKS, обучением пользователей, комплексным внедрением SOLIDWORKS. Подробности можно узнать на сайте *sw.csoft.ru*.

> *Тамирлан Глашев, руководитель технической службы САПР SOLIDWORKS CSoft E-mail: gt@csoft.ru <sup>1</sup>*